# Online Faculty System

# A Parish's User Manual Starting a List A or List B item 2020 Rules

**James Miles 1st April 2020**

## **Starting an Application – List A, List B and Faculty Application**

When you are ready to begin an application:

- 1. Go to the main page [https://facultyonline.churchofengland.org](https://facultyonline.churchofengland.org/)
- 2. Sign In
- 3. Click on the **Applications** tab
- 4. Click on **Start a new Application** to start

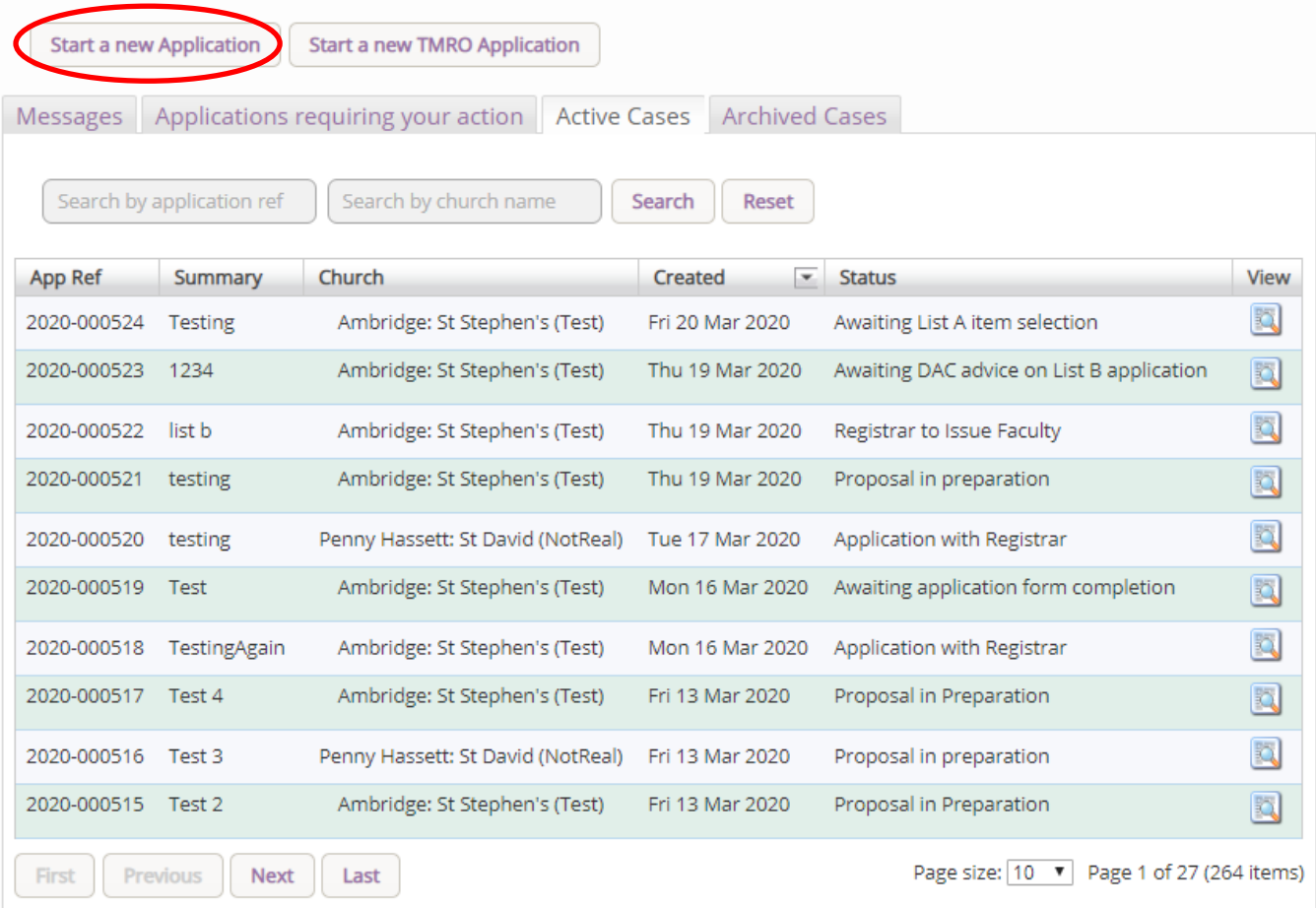

#### **Case File Summary**

- 1. Complete the Case File Summary
	- a. If you have **registered for only one church**, this will appear automatically under **Church**
	- b. If you have **registered for multiple churches**, click on the arrow to the right of the church box to produce a drop-down menu and select the appropriate church building

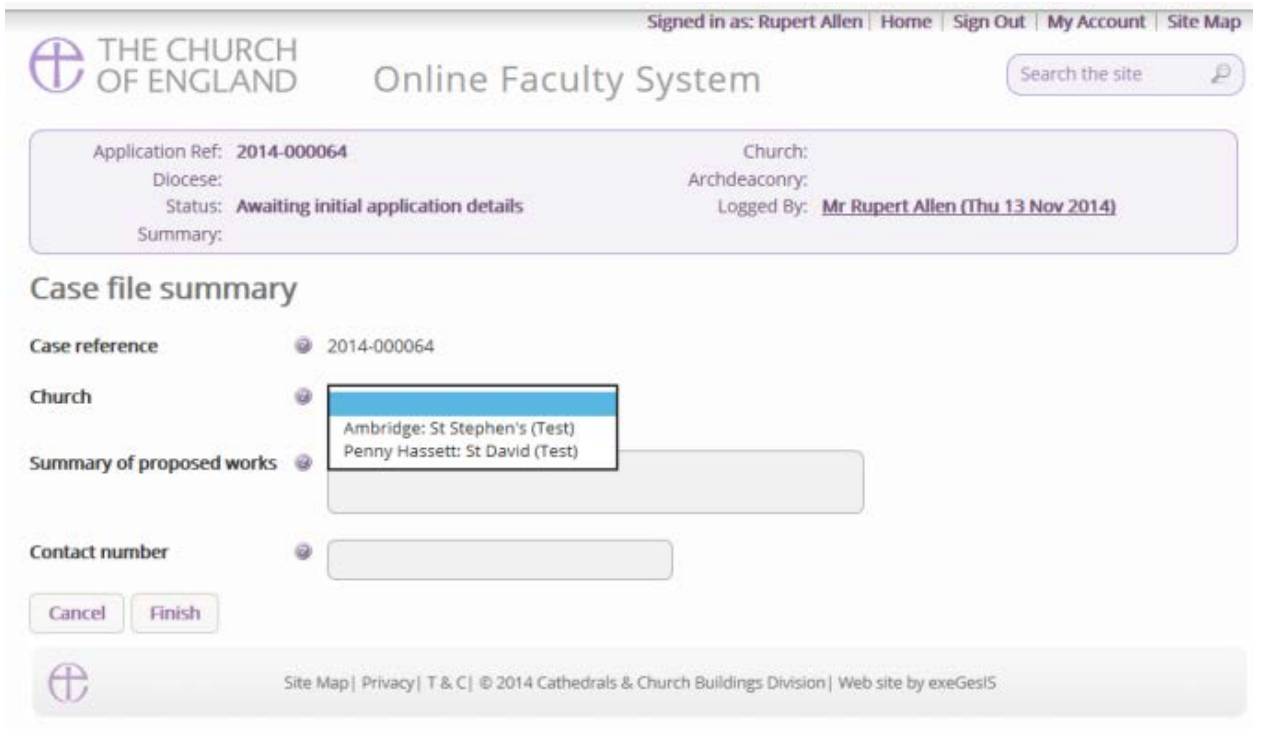

- 2. Enter a **brief** summary of the works into the **Summary of proposed works box**
- 3. Enter a contact telephone number into the next box
- 4. Click **Finish**

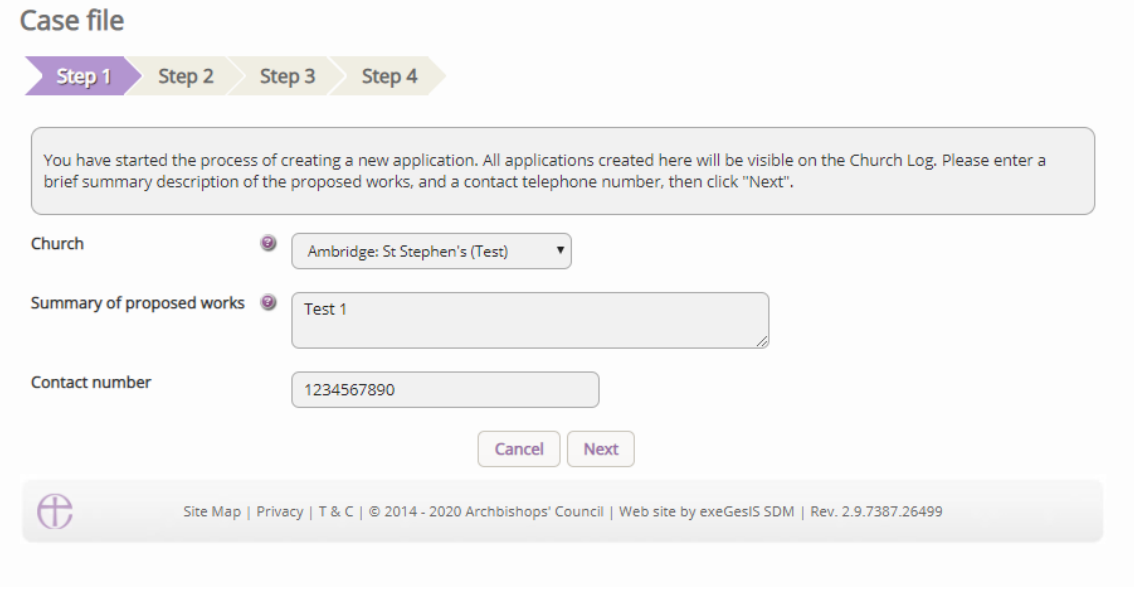

 $\mathbf I$ 

#### **Recording a List A matter**

Under the 2019 legislation change, a number of new items have been included under List A. The new list is available [here](http://www.legislation.gov.uk/uksi/2019/1184/article/20/made) and we would strongly recommend that this list is reviewed in full.

On the online system, you are able to select whether the works apply to the building or within the churchyard and the specified List A items will appear. The categorisation is as follows:

Church buildings etc. includes:

- A1 Church buildings etc.
- A2 Musical instruments
- A3 Bells etc.
- $\bullet$  A4 Clocks
- A5 Church content
- A6 Church halls and similar buildings

Churchyard includes:

- A7 Churchyard
- A8 Trees
- 1. Select the appropriate option
- 2. Click **Next**

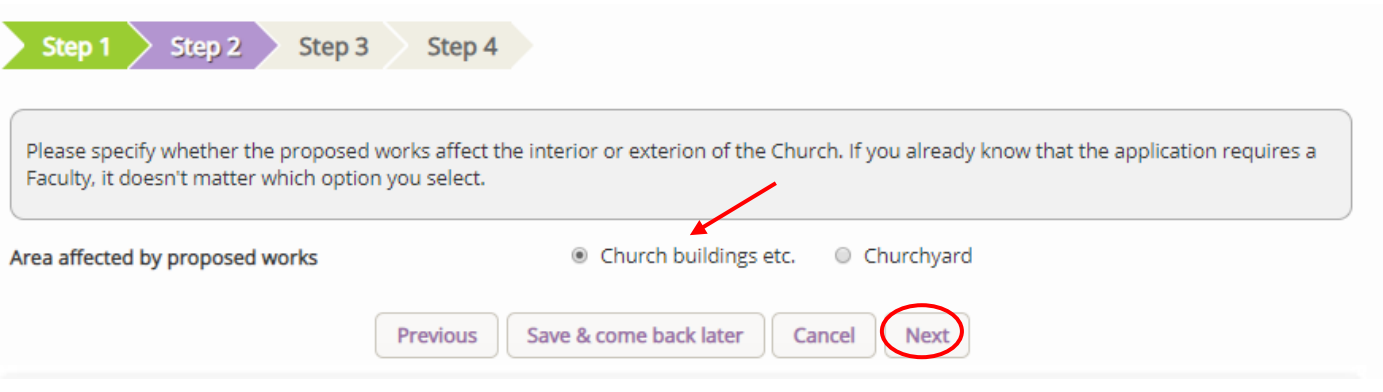

3. Select the appropriate List A matter which you want to record. Don't forget to read the conditions

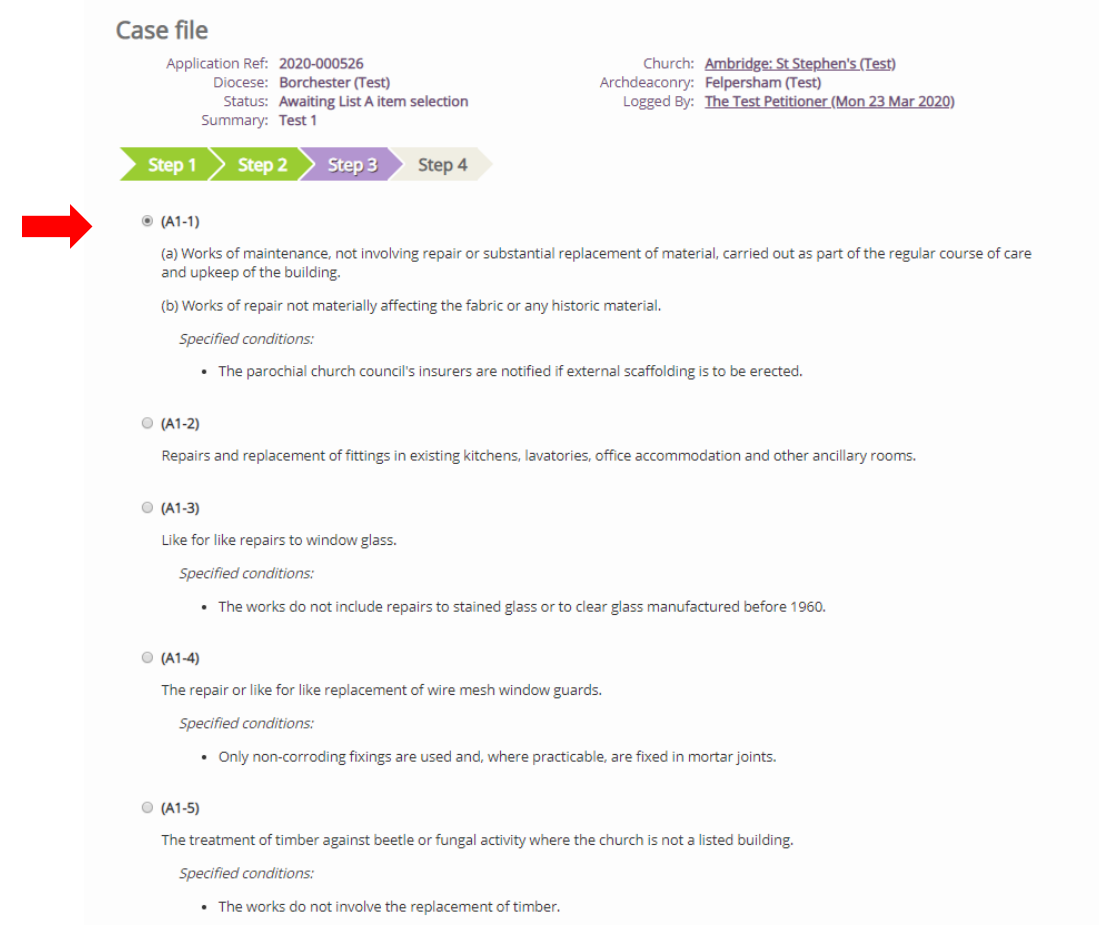

4. Scroll to the bottom of the page

#### 5. Click **Next**

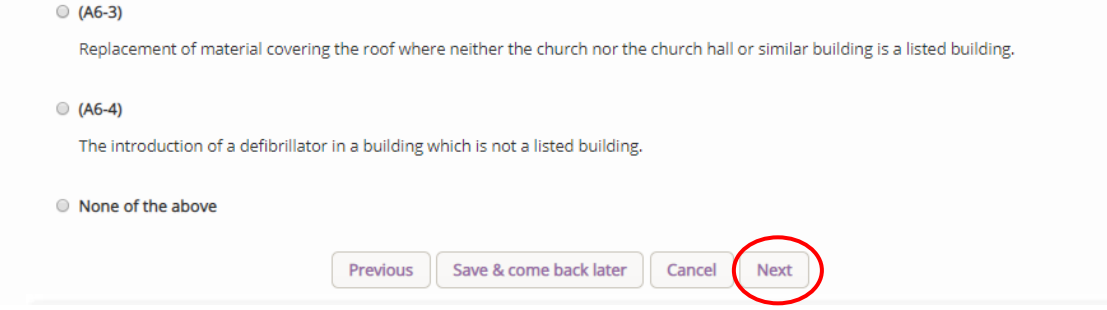

6. A message confirms that you have selected a List A matter

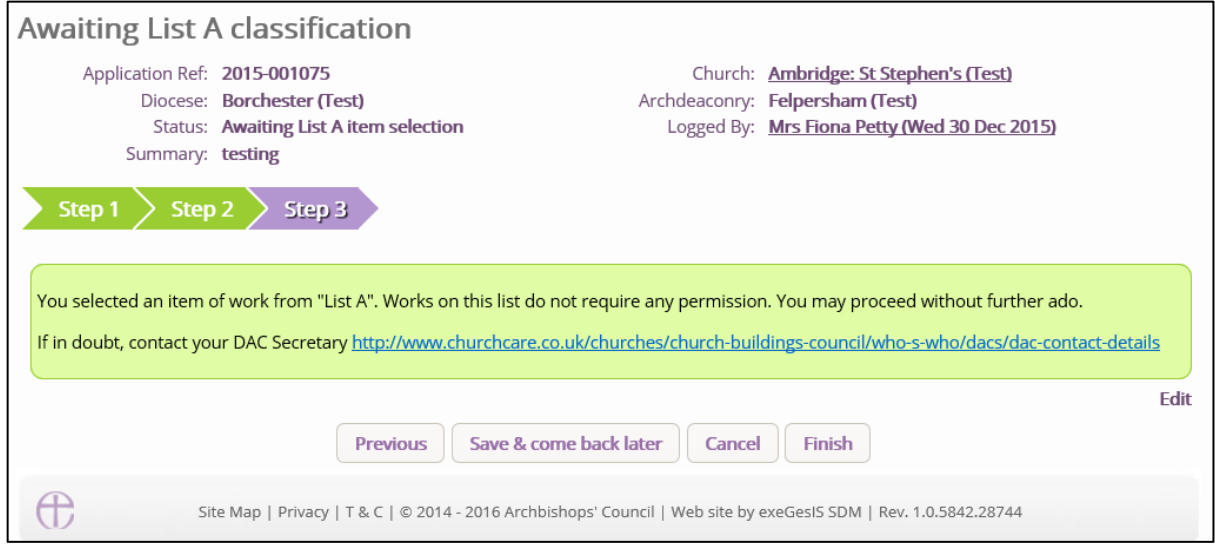

7. If you are **certain** that the work you wish to undertake falls under List A and complies with all specified conditions, click **Finish**.

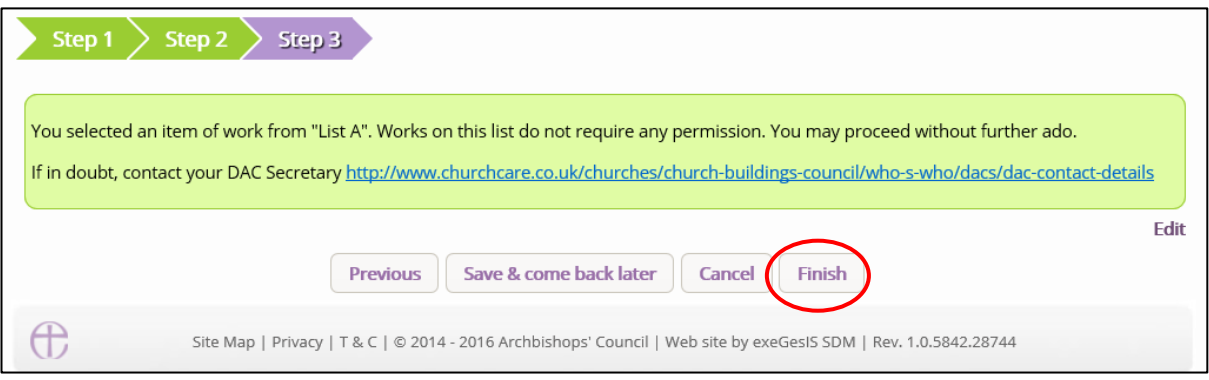

#### **Applying for a List B matter**

Under the 2019 legislation change, a number of new items have been included under List B. The new list is available [here](http://www.legislation.gov.uk/uksi/2019/1184/article/20/made) and we would strongly recommend that this list is reviewed in full. There is now no longer a requirement that requested works have to be included within your Quinquennial Inspection Report.

On the online system, you are able to select whether the works apply to the building or within the churchyard and the specified List B items will appear. The categorisation is as follows:

Church buildings etc. includes:

- B1 Church buildings etc.
- B2 Bells etc.
- B<sub>3</sub>-Clocks.
- B4 Church Contents
- B5 Church halls and similar buildings

Churchyard includes:

- B6 Churchyard
- B7 Trees
- 1. Repeat steps included under *Case File Summary*
- 2. When you arrive at List A, scroll to the bottom of the page
- 3. Click **None of the Above**
- 4. Click **Next**

 $(A6-4)$ The introduction of a defibrillator in a building which is not a listed building. **O** None of the above

Previous

- 5. You will arrive at List B
- 6. Select the appropriate List B matter which you want to apply for. Don't forget to read the conditions

Save & come back later

Cancel

Next

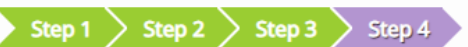

المسام الأراسا

If the proposed works match one of the "List B" items below, please select that item, otherwise select "None of the above". If you are confident you have selected the right option, click "Finish form", otherwise click "Save and come back later".

#### $@ (B1-1)$

Works of repair affecting the fabric or historic material.

Specified conditions:

- . The repair does not introduce material of a type that does not already form part of the fabric or historic material that is to be repaired.
- . The repair does not involve the substantial replacement of a major part of the fabric or of historic material.
- . Details of any materials to be used are submitted to the archdeacon when the archdeacon is consulted on the proposal to undertake the matter.
- . The works do not involve any new disturbance below ground level.
- . The parochial church council's insurers are notified if external scaffolding is to be erected.

#### $O(B1-2)$

The installation of a wall offertory box.

Specified conditions:

. The installation does not affect historic fabric.

#### 7. Scroll to the bottom of the page

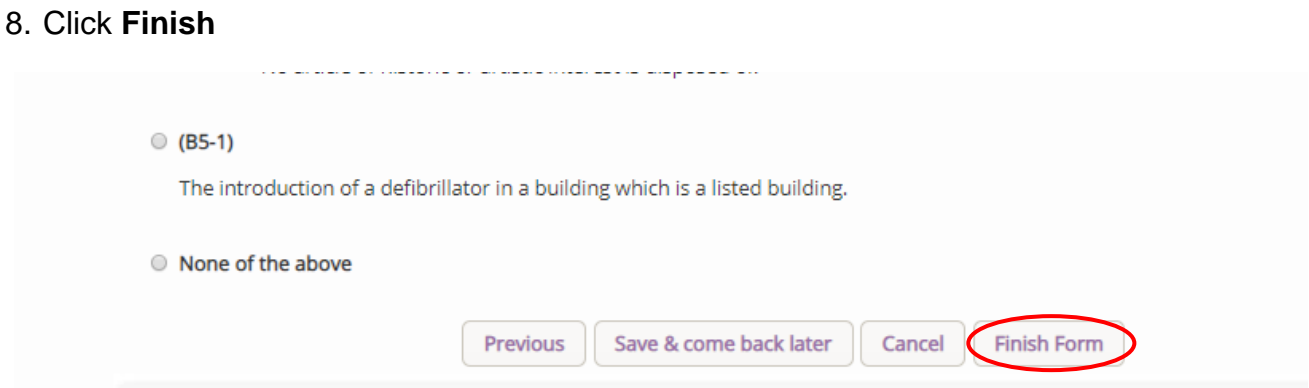

You have successfully begun a new List B application and created a case file.

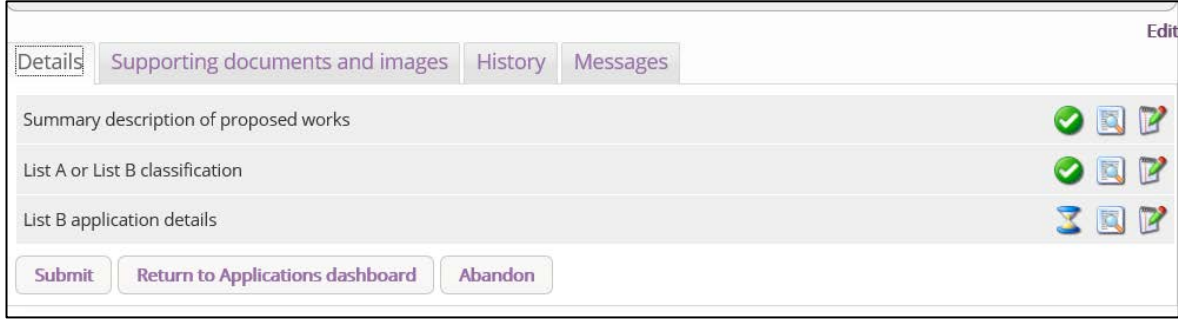

9. Click the **Edit** icon to add more details to the application

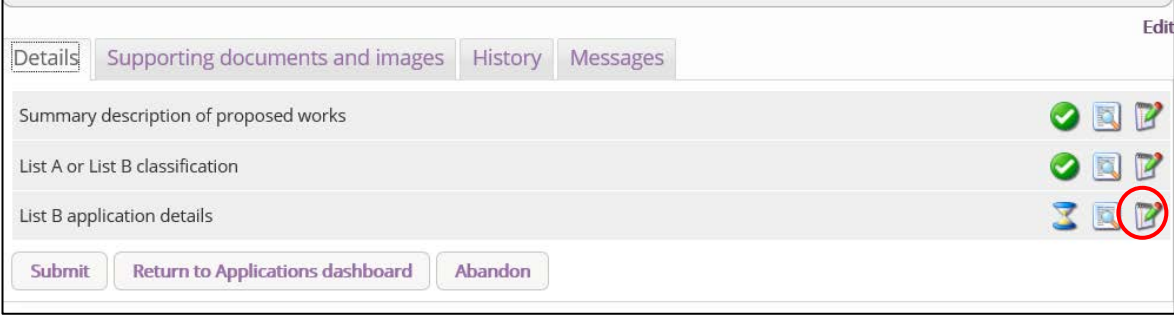

#### 10.Type additional details about your proposal in the text box 11.Click **Finish**

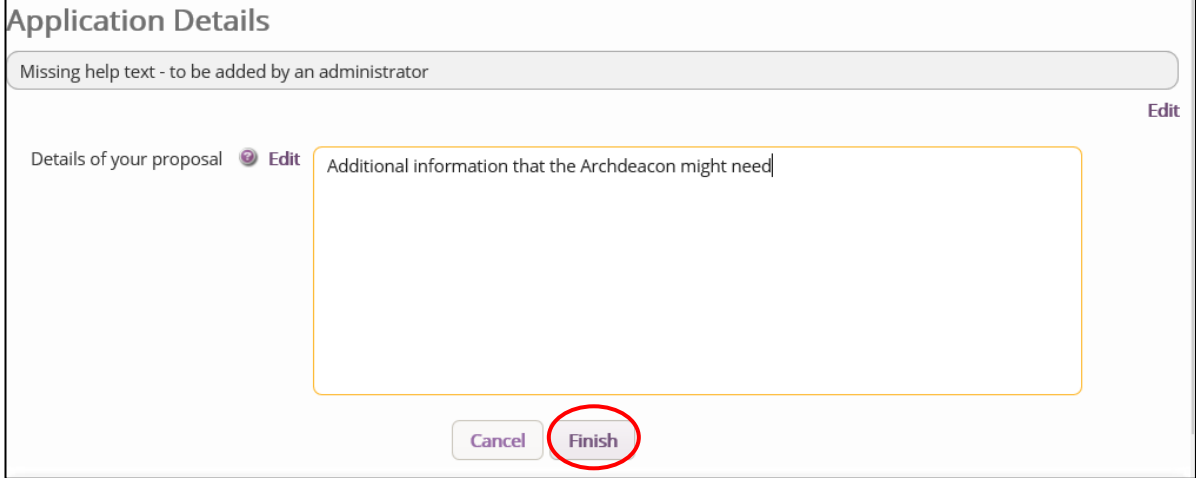

12.Attach any additional files under the **Supporting Documents and Image** tab 13.Click **Submit** to send to the next stage

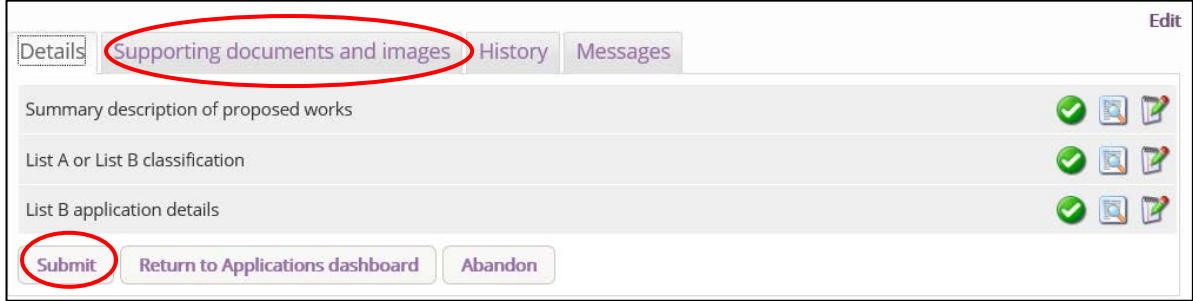

## **Getting Help**

If you have any problems navigating the Online Faculty System, please read the Frequently [Asked Questions](https://facultyonline.churchofengland.org/faqs) section on the website.

If you cannot find an answer to your question, please contact the DAC Secretary in your diocese for further advice.

If you are experiencing technical difficulties with the Online Faculty System or have an emergency, contact the Admin team at<https://facultyonline.churchofengland.org/contact>